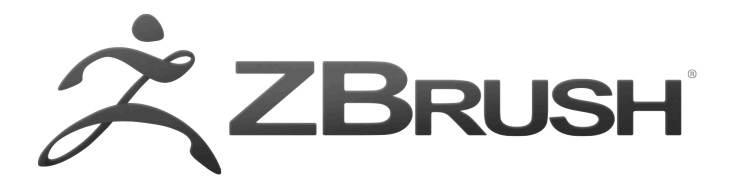

# **Shortcuts and Mouse Actions**

# **1 General Shortcuts**

Open Project - **Ctrl+O** Save Project - **Ctrl+S** Quick Save - **9**

Undo - **Ctrl+Z** Redo – **Shift+Ctrl+Z**

Popup selection *(on PC only)* Tools – **F1** Brushes – **F2**  Strokes – **F3**  Alphas – **F4**  Textures – **F5** Materials - **F6** (with cursor off canvas area)

Show QuickMenu - **Spacebar** or **Right Mouse click** Show/hide floating palettes – **TAB**

Show item description (when Popup Info is switched on) - **Ctrl+cursor over item** Show alternative item description - **Ctrl+Alt+cursor over item**

Assign custom hotkey – **Ctrl+Alt+click** on item (store hotkeys in Preferences> Hotkeys submenu)

Projection Master – **G**

# **2 Lightbox and Spotlight**

Show/hide Lightbox - **, [comma key]** load selected item - **Double-click** on Lightbox **thumbnail** *(texture/alphas will be loaded into Spotlight if it is active)* Turn on/off Spotlight - **Shift+Z** Show/hide Spotlight Dial - **Z**

# **3 Edit mode Navigation**

*with a 3D mesh in Edit mode -*

Free Rotate - **Click & drag Background** Move - **Alt+Click & drag Background** Constrain to 90-degree rotation - **Click+drag, press Shift** Scale – **Alt+Click, Release Alt, drag Background** Rotate around Z-axis - **Shift, Click, release Shift, drag**

*(For best results turn off RightClick Navigation in the Preferences>Interface menu.)*

#### **3.1 Right-Click Navigation**

*(Turn on RightClick Navigation in the Preferences>Interface menu.)*

Move - **Alt+Right-click & drag** (can be over the model) Scale - **Ctrl+Right-click & drag** (can be over the model) Rotate - **Right-click & drag** (can be over the model)

### **4 Transpose**

- with a 3D mesh in **Edit** mode, click **W**, **E**, **R** and draw the **orange action line**
- click on the mesh to reposition the action line aligned to the surface normal
- to align to an axis, click the end of the red, green or blue axis line

To move action line while drawing - hold **Spacebar**

To move action line after drawing - **click+drag orange line** or center orange ring To change action line end point position - **click+drag orange end ring**

Quick tip: in **Move/Scale** mode, **Alt+click+drag** on the mesh (not on action line) to move or scale mesh

#### **4.1 Inner (red/white) ring actions**

These actions apply to the inner red or white rings of the action line. The terms *center* or *end* refer to the position on the line.

Move mode - **W**

Move - **click+drag** center Duplicate mesh - **Ctrl+click+drag** center Bend mesh - **Alt+click+drag** center or end point Stretch mesh - **drag end point** furthest from mesh Flatten mesh - **drag end point** next to mesh Inflate - **Right-click+drag** end point furthest from mesh Create Edgeloop & extrude - with partially masked mesh, hold **Ctrl** and **click+drag** center point Scale - **E**

Scale - **click+drag** end point in line direction Scale along axis - **click+drag** center point Create Edgeloop and deflate/inflate - with partially masked mesh, hold **Ctrl** and **click+drag** center point

Rotate - **R**

Rotate around end point - **click+drag** other end point Rotate around action line - **click+drag** center Joint bend - **Alt+click+drag** end point (rotation around same point)

### **5 Sculpting and Painting**

Draw Size - **S** Focal Shift - **O** RGB Intensity - **I** Z Intensity – **U**

Increase Draw Size by set units - **]** Decrease Draw Size by set units - **[** (set increment in the Zplugin>Misc Utilities>Brush Increment slider)

Edit mode on/off - **T** Draw - **Q** Move - **W** Scale - **E** Rotate - **R**

Toggle ZAdd and ZSub - **Alt** (hold down)

#### **5.1 Sculpting Brushes**

Show Brush pop-up - **B**

Standard Brush - **B - S - T** Smooth Stronger - **B - S - S** Move Elastic - **B - M - E** MPolish - **B - M - P** ClipCurve - **B - C - C** ClayLine - **B - C - L** ZModeler **- B - Z - M**

#### **5.1.1 InsertMultiMesh or ZModeler brush**

Show all meshes in brush - **M**

### **5.1.2 Changing the Brush hotkeys (pop-up palette)**

Here is what you have to do:

- Click **B** to bring up the brush palette.
- Then click the letter that you want to narrow down to, in this example click **C**.
- With **C** clicked all you will see is the brushes that start with **C**. This is when you will see the next letter that selects the brush.
- At this point you can hold **Ctrl+Alt** to change the shortcut to whatever you want by just clicking on the brush and then click your new shortcut.

*NOTE: Keep in mind that when you do this ZBrush automatically replaces the shortcut of another brush if you select a shortcut that is already assigned.*

### **5.2 Color**

Select Color under cursor - **C** Switch Color - **V**  Polypaint with Secondary Color - **Alt** (if Color>Alternate switch is on)

#### **5.3 Stroke**

Lazy mouse - **L** Replay Last Stroke - **1** Replay Last Stroke Relative to cursor position - **Shift+1** Record Stroke - **3** Replay All Recorded Strokes – **2** Replay All Recorded Strokes Relative to cursor position – **Shift+2**

#### **5.3.1 Curves**

Smooth curve - **6**  Snapshot curve - **5** Delete a curve - **Alt + draw across curve**

# **6 3D Models**

Save Tool - **Shift+Ctrl+T** Fit Mesh to view - **F**

Perspective – **P** Floor Grid - Shift+**P** Activate Symmetry - **X**

Show/hide Polyframe & polygroups - **Shift+F** Point Selection Mode - **Shift+Ctrl+P** Set Pivot Point – **Ctrl+ P** Clear Pivot Point - **Shift+P** Snapshot a version to canvas - **Shift+S**

#### **6.1 SubTools**

List all SubTools - **N Alt+click** on SubTool - select that SubTool **Shift+Alt+click** on selected SubTool - frame that SubTool (Note this option can be set in the Preferences > Edit > Enable Auto Center slider; 0 = off; 1 = Alt+click; 2 = Shift+Alt+click) **Click** on **paintbrush icon** - toggle Polypaint Colorize **Shift+click** on **paintbrush icon** - toggle Polypaint Colorize for all SubTools

#### **6.2 Geometry**

Divide - **Ctrl+D** Lower Res - **Shift+D** Dynamic Subdivision lowest level - **Shift+D** Higher Res - **D** Dynamic Subdivision highest level - **D**

Edge Loop – **Ctrl+E** (partially hidden mesh)

#### **6.3 ZModeler**

Select ZModeler brush - **B - Z - M** Spacebar over Point - shows **Point Actions & Targets** Spacebar over Edge - shows **Edge Actions & Targets** Spacebar over Polygon - shows **Polygon Actions & Targets** Replay Last Action - **Click on mesh**

Mask - hold **Ctrl**

#### **6.4 Dynamesh**

Remesh Dynamesh sculpt - in Edit > Draw mode **Ctrl+drag Background**

#### **6.5 HD Geometry**

Toggle in/out of HD Sculpting mode – **A** (cursor over mesh) Render all HD Geometry – **A** (cursor over background)

#### **6.6 Masking**

View Mask - **Ctrl+H** Invert Mask - **Ctrl+I** Clear Mask - **Shift+Ctrl+A** Mask All – **Ctrl+A**

Select Masking Brush - hold **Ctrl while selecting brush** from popup

Paint mask on object (alphas/strokes can be used) - **Ctrl** (hold down) Delete or paint reverse mask – **Ctrl+Alt** (hold down) Reverse mask – **Ctrl+click Background** Clear Mask – **Ctrl+click+ drag Background** Constant-intensity mask - **Ctrl+click, release Ctrl, drag** (starting off mesh) Alpha-intensity mask (using MaskPen or MaskRect brush) - **Ctrl+click & drag** (select alpha while holding Ctrl)

Blur mask - **Ctrl+click on mesh** Sharpen mask - **Ctrl+Alt+click on mesh**

#### **6.7 Topological Masking**

in Move, Scale or Rotate mode - **Ctrl+click+drag the action line** on the model

### **6.8 Polygroups**

Group Masked and Clear Mask - **Ctrl+W** (useful for creating polygroups for inserting meshes)

### **6.9 Partial Mesh Visibility & Clip Brushes**

Select Selection or Clip Brush - hold **Shift+Ctrl while selecting brush** from popup

Show mesh portion – **Shift+Ctrl+click, release keys & drag** (green selection area) Hide mesh portion - **Shift+Ctrl+click, release keys & drag - press Alt** (red selection area) Move selection or clip area - 'press **Spacebar** without releasing mouse/pen

Show entire mesh - **Shift+Ctrl+click Background** Show only selected Polygroup (on fully visible mesh) - **Shift+Ctrl+click polygroup** Hide selected Polygroup (on fully visible mesh) - **Shift+Ctrl+click twice** Hide selected Polygroup (on partially visible mesh) - **Shift+Ctrl+click** Reverse visibility - **Shift+Ctrl+click & drag Background** Hide edge loop - with **Lasso** option selected, **Shift+Ctrl+click on edge** that crosses loop

ClipCurve add soft direction change - click **Alt once** ClipCurve add sharp direction change - click **Alt twice** reverse clip area - **Alt (hold down)**

#### **6.10 Stencil**

Stencil On - **Alt+H** Hide/Show Stencil - **Ctrl+H** Coin Controller – **Spacebar** when stencil active

# **7 ZSpheres**

Preview Adaptive Skin - **A**

#### **7.1 Draw mode**

Add a child ZSphere - **drag ZSphere** Delete ZSphere - **Alt+Click ZSphere** Add a child ZSphere at same size – **Click+drag, press Shift** Add a child ZSphere and scale Link Spheres – **Click+drag to size new ZSphere, press Ctrl+drag** Insert ZSphere - **Click Link-Sphere** *with Tool>Adaptive Skin>Use ClassicSkinning on:* Define Magnet/ break mesh - **Alt+Click Link-Sphere**

#### **7.2 Move mode**

Move ZSphere - **drag ZSphere** Pose (Natural-linked move) - **drag Link-Sphere** Move Chain – Alt+drag Link-Sphere **7.3 Scale mode**

Scale Zsphere - **drag ZSphere** Inflate/deflate chain – **Alt+drag Link-Sphere** Scale chain - **drag Link-Sphere**

### **7.4 Rotate mode**

Spin chain - **drag ZSphere** Control twist - **Alt+drag Link-Sphere** Rotate chain - **drag Link-Sphere**

# **8 ZSketch**

Activate ZSketch Edit mode - **Shift+A** (with a ZSphere armature in Edit mode) Preview Unified Skin - **A**

# **9 Canvas and 2.5D**

Reverse 2.5D brush effect - **Alt (hold down)**

Crop And Fill - **Shift+Ctrl+F** Grab Texture From Document – **Shift+Ctrl+G**

#### **9.1 Document Layers**

Clear Layer - **Ctrl+N** Fill Layer - **Ctrl+F** Bake Layer – **Ctrl+B**

On Layer thumbnail, toggle all layers on/off - **Shift+click** Select layer on which clicked pixol resides - **~+click canvas** (US) **@+click** canvas (UK) Move layer contents up/down/sideways (X & Y)- **~+drag** (US) **@+drag** (UK)

#### **9.2 Markers**

Markers will only show when Edit is turned off Remove Marker – **Ctrl+M**

#### **9.3 Canvas Zoom**

Actual Size - **0 [zero]** Antialiased Half Size - **Ctrl+0** Zoom In - **+ [plus sign]** Zoom Out - **- [minus sign]**

### **10 Timeline**

Place a new key frame - **click on the Timeline**

Select an existing key frame - **click on the key frame dot** Zoom Timeline in/out - **click on selected key frame dot** Move selected key frame - **click+drag dot** to new position (dragging off end will delete) Store new data in existing key frame - **Shift+Ctrl+click on the key frame dot** Delete a key frame - **click+drag dot off** the Timeline

Copy selected key frame - **Shift+click** on the Timeline at the point where you want the copy Copy multiple key frames - **Shift+click on all the key frames dots** to be copied, then **Shift+click** the Timeline at the point where you want the copies Create Transition key frame - **Ctrl+click on an existing key frame dot** Create Rigid key frame - **Alt+click on an existing key frame dot**

Go to Previous Camera key frame - **LEFT ARROW** Go to Next Camera key frame - **RIGHT ARROW**

Play the Timeline (will play as a loop) - **Shift+click on the Timeline cursor** Stop the Timeline playing - press **Esc** Record Timeline as a Movie - **Shift+Ctrl+click on the Timeline cursor** (set the cursor to the start first using the LEFT ARROW)

#### **10.1 Movie**

Snapshot to Movie– **Ctrl+Shift+!** (US) **Shift+Ctrl+PageUp** (UK)

### **11 Render**

Best Preview Render (BPR) or send to KeyShot - **Shift+R** Render All - **Shift+Ctrl+R** Cursor Selective Render – **Ctrl+R**

# **12 Custom UI and Configuration**

Move item to custom interface position – **Ctrl+Alt+drag** (when Enable Customize is switched on) Remove item from custom interface position – **Ctrl+Alt+drag to Canvas** (when Enable Customize is on)

Store Configuration File - **Shift+Ctrl+i** Load User Interface Configuration File - **Ctrl+L** Save User Interface Configuration File - **Shift+Ctrl+Alt+i**

# **13 ZScripts**

Load ZScript - **Shift+Ctrl+L** Reload ZScript - **Ctrl+U** Show/Hide ZScript window - **H**